## *Элементы и ресурсы курса системы дистанционного обучения МОИРО*

Во время прохождения обучения в заочной (дистанционной) форме пользователю на курсе могут быть доступны следующие элементы и ресурсы:

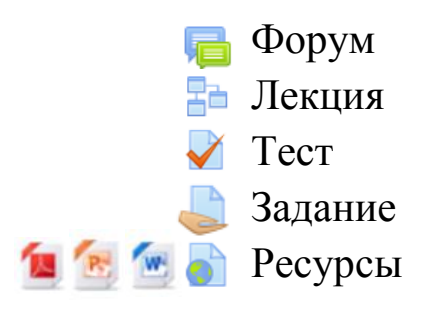

*Обратите внимание: дистанционный курс состоит из модулей. Модуль состоит из элементов и ресурсов. Расписание работы модулей указано в циклограмме (предложение к расписанию), а также может быть указано внутри самих элементов.*

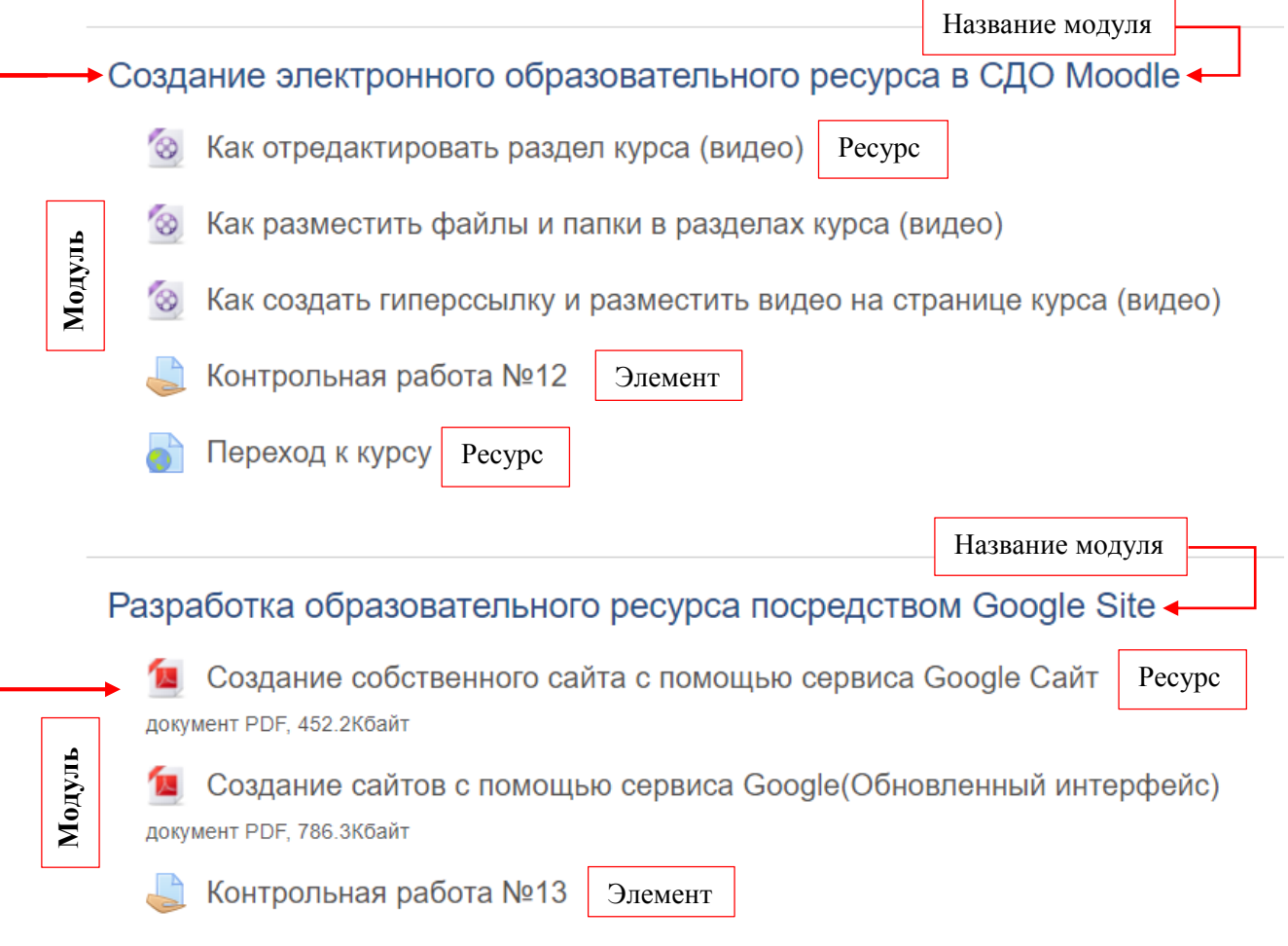

#### **Элемент «Форум»**

В элементе **«Форум»** пользователь может задавать вопросы по интересующей теме и получать на них ответы, а также отвечать на другие вопросы и общаться с остальными участниками форума. Также форум может использоваться как задание в каком-либо модуле: преподаватель через форум задаёт тему и вопрос. Слушатели курса должны дать ответ на форуме в соответствующей теме.

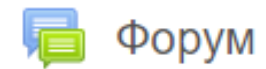

Для того, чтобы создать тему на форуме, перейдите в элемент **«Форум»** и нажмите «**Добавить тему для обсуждения»***.*

В поле «**Тема»** введите название темы, в поле «**Сообщение»** – вопрос или комментарий по данной теме. Если необходимо прикрепить файл к сообщению форума, перетащите файл в окно для загрузки и нажмите «**Отправить в форум»**.

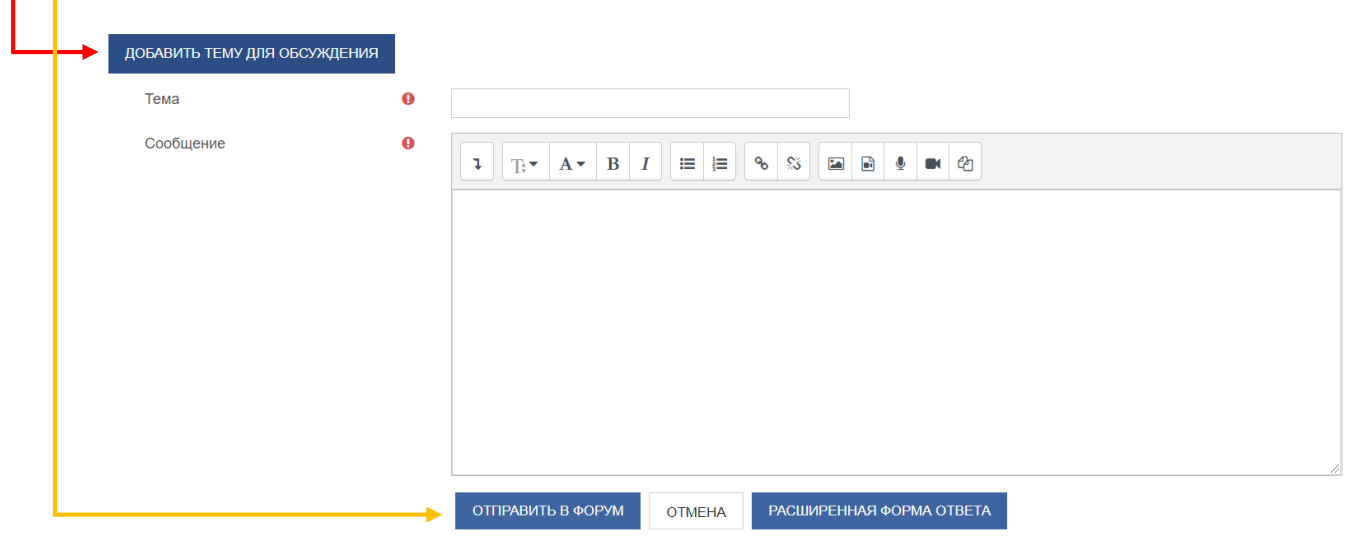

Чтобы принять участие в обсуждении, перейдите в элемент **«Форум»** и выберите интересующую тему (нажмите на неё).

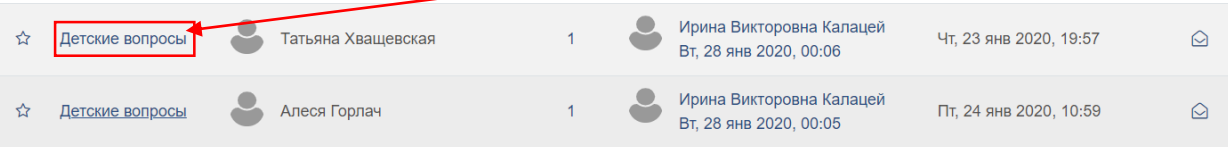

Для того, чтобы оставить комментарий в обсуждении на странице форума, выберите любое сообщение и щелкните «**Ответить»**.

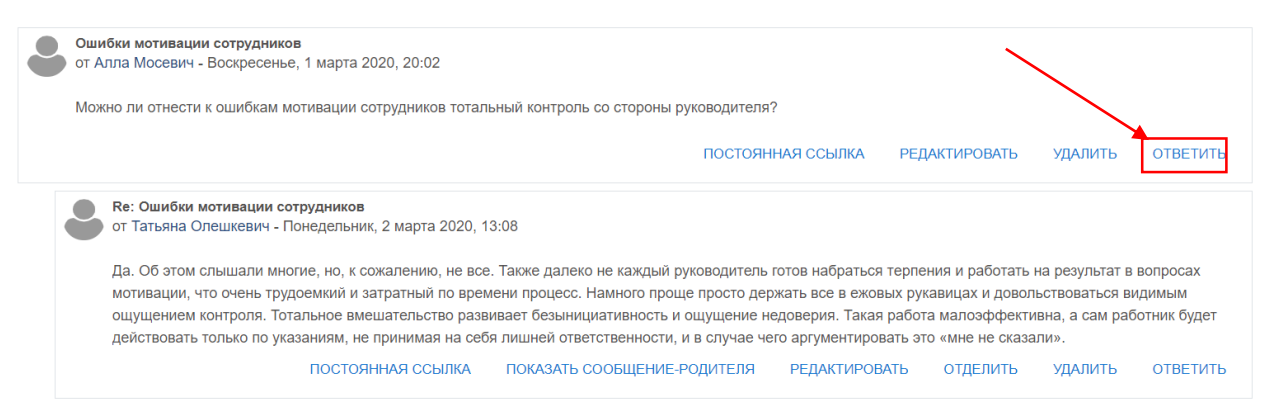

Слева откроется поле, куда необходимо ввести ответ*.* Далее нажмите «**Отправить»**.

Чтобы изменить свой комментарий на странице форума, выберите нужное сообщение и нажмите «**Редактировать»**.

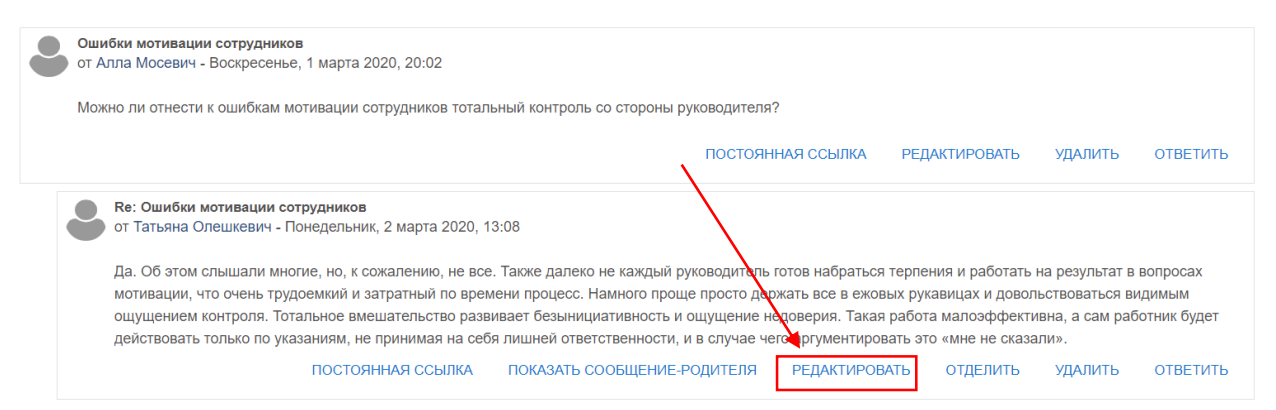

На новой странице в поле **«Сообщение»** отредактируйте текст комментария и нажмите **«Сохранить»**.

Чтобы удалить свой комментарий на странице форума, выберите нужное сообщение и нажмите **«Удалить»**. Для подтверждения удаления сообщения нажмите **«Продолжить»**.

# **Элемент «Лекция»**

Лекционный материал в системе дистанционного обучения может быть представлен в виде страниц контента и проверочных вопросов после каждого раздела *(страницы)*.

Чтобы начать лекцию необходимо **нажать по названию элемента** лекции на курсе и ознакомиться с материалом раздела.

 $\frac{1}{20}$  Психолого-педагогические основы компетентностного подхода в обучении  $\triangleleft$ 

В каждом разделе лекции, внизу страницы, могут присутствовать следующие кнопки навигации:

*Следующая – переход на следующую страницу лекции или странице с вопросами.*

*Предыдущая – переход к предыдущей странице лекции или странице с вопросами.*

*Текущая – переход в начало лекции.*

*Конец лекции – завершение прохождения лекции.*

*Обратите внимание: в лекции также могут присутствовать проверочные вопросы. В зависимости от ответов на вопросы, пользователь будет переходить к следующему разделу (странице) лекции или оставаться на предыдущем, пока не ответит верно на вопросы.*

### **Элемент «Тест»**

Для проведения тестирования в системе дистанционного обучения используется элемент **«Тест»**.

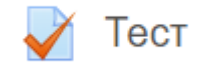

Для прохождения тестирования необходимо нажать на элемент теста на курсе.

*Обратите внимание: на странице перед началом тестирования указано количество разрешенных попыток, ограничение по времени тестирования, а также время, в которое допускается прохождение тестирования пользователем.*

Разрешено попыток: 1

Тестирование закончено: Четверг, 27 февраля 2020, 16:00

Ограничение по времени: 1 ч.

Для начала прохождения теста нажмите **«Начать тестирование»**, далее **«Начать попытку»**.

Тест включает вопросы разных типов. Рассмотрим некоторые из них. В типе вопроса **«Множественный выбор»** выберите один или несколько вариантов ответа из предложенных. В вопросе с радиокнопками допускается только один правильный вариант ответа, в вопросе с чекбоксами  $\Box$  – минимум два правильных варианта ответа.

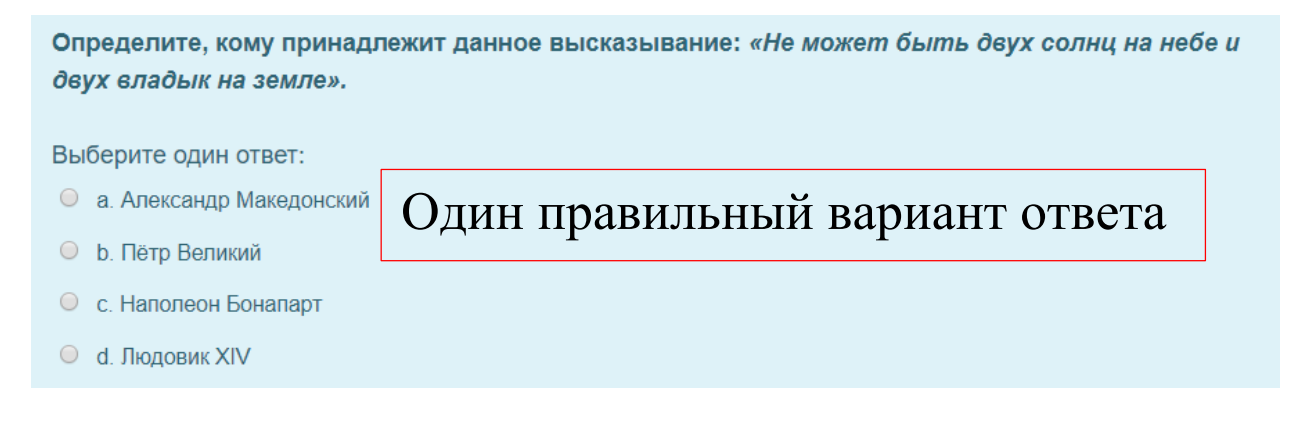

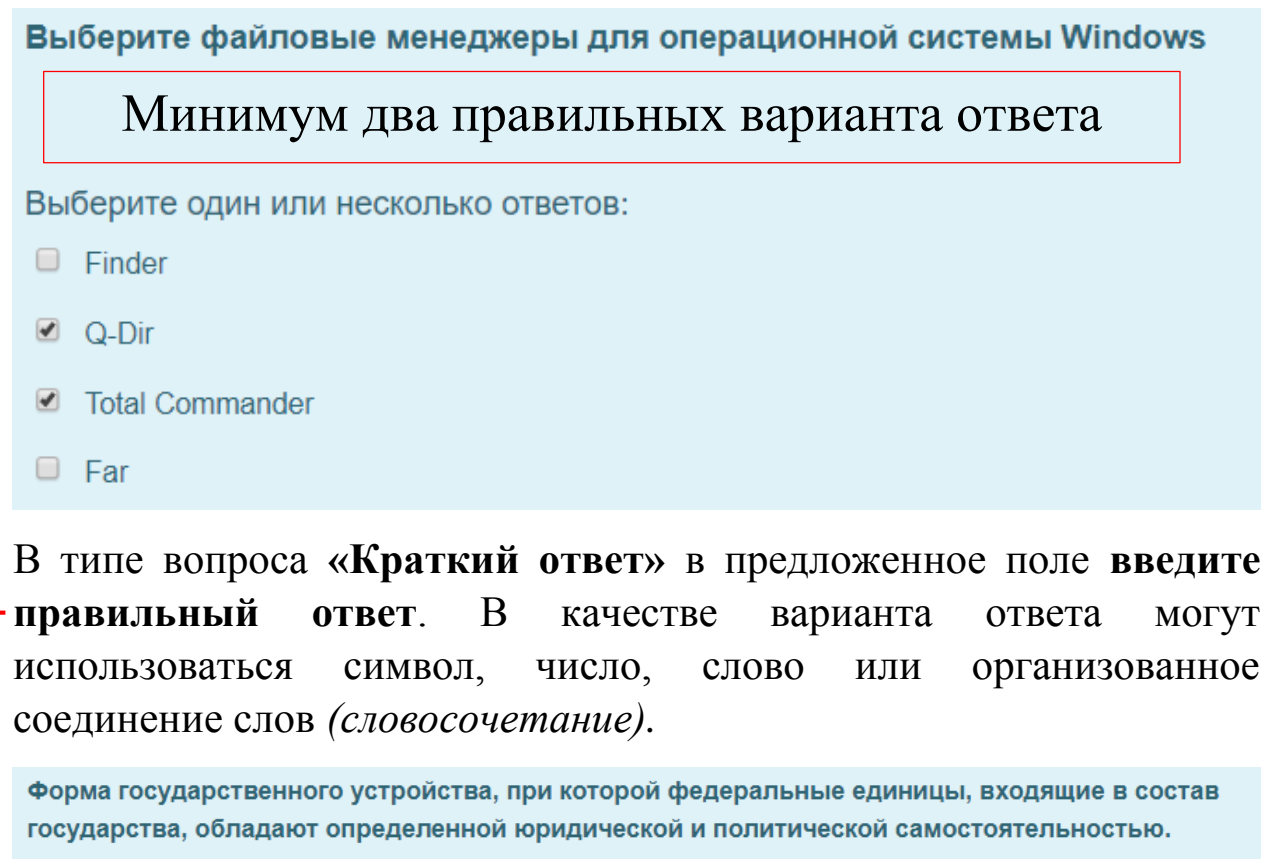

(ответ запишите с маленькой буквы)

Ответ:

В типе вопроса на соответствие выберите соответствие между двумя списками *(например, соотнесите дату и событие)*.

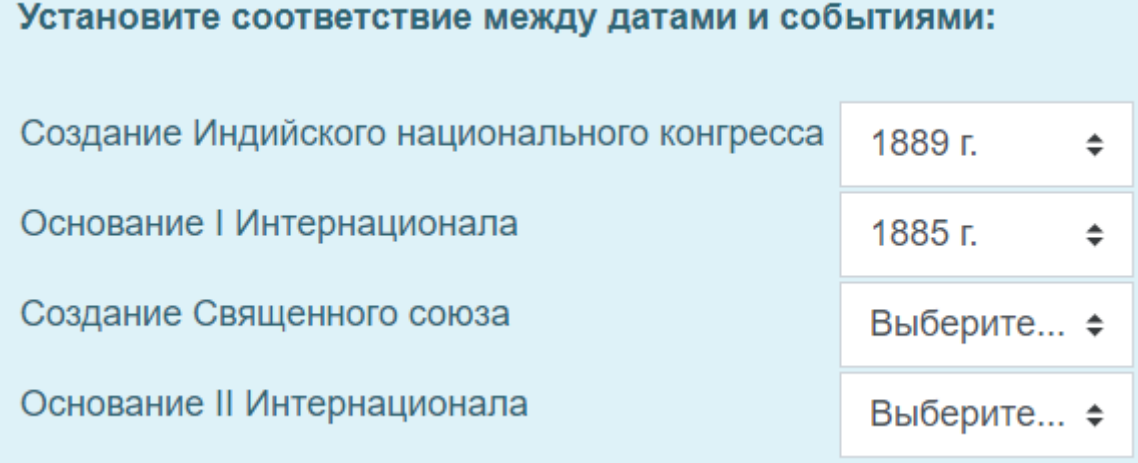

Если включено ограничение по времени на прохождение теста, то отсчёт таймера отображается в верхней части страницы, справа, в блоке навигации теста.

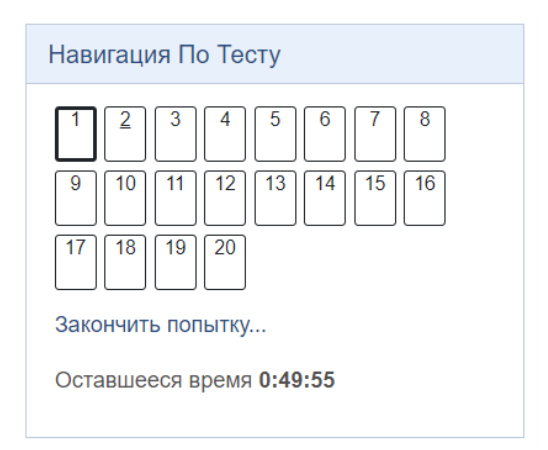

Тест может быть разделен на несколько страниц. Чтобы перейти к следующей станице теста нажмите кнопку **«Следующая страница»**, чтобы вернуться к предыдущей странице – **«Предыдущая страница»**. Если способ навигации в тесте **последовательный**, то вернуться к предыдущей странице теста **невозможно** (*последовательный метод предполагает, что при переходе на следующую страницу вопросов, пользователь не может вернуться к предыдущей странице с вопросами*).

Чтобы завершить тестирование, нажмите кнопку **«Закончить попытку»**.

> **ПРЕДЫДУЩАЯ СТРАНИЦА** ЗАКОНЧИТЬ ПОПЫТКУ...

На открывшейся странице будет представлен результат попытки тестирования.

*Обратите внимание: если на странице попытки вопрос имеет статус «Ответ сохранен», следовательно на этот вопрос был дан какой-либо ответ. В противном случае, если ответа на вопрос не поступило, то статус будет «Пока нет ответа». Чтобы вернуться на страницу с вопросами и дать ответ, нажмите «Вернуться к попытке».*

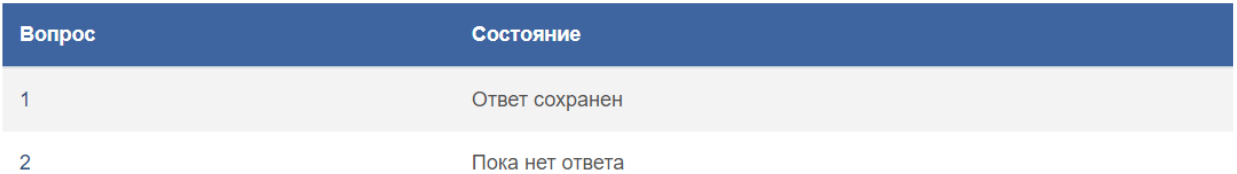

Далее нажмите **«Отправить все и завершить тест»** (**дважды**). На экране появится *итоговый балл и оценка за тест, а также время прохождения тестирования*.

*Обратите внимание: если тест не удалось отправить на проверку, то по истечении времени тестирования, в зависимости от настроек теста, открытая попытка отправится автоматически. Оценку за тестирование можно будет просмотреть в элементе «Оценки» на странице курса.* 

Чтобы покинуть страницу теста внизу справа страницы нажмите **«Закончить обзор»**, далее **«Вернуться к курсу»**.

# **Элемент «Задание»**

Задания отправляются на проверку учителю не раньше и не позже установленного срока согласно циклограмме.

*Обратите внимание: в дистанционных курсах данные задания могут называться «Контрольная работа».*

• Контрольная работа №1

В системе дистанционного обучения для выполнения задания иногда прилагаются вспомогательные файлы, которые могут располагаться рядом с заданием в этом же блоке.

Формулировка задания может находиться как в самом элементе **«Задание»**, так и во вспомогательных файлах.

Для того, чтобы просмотреть формулировку задания, перейдите в элемент **«Задание»**.

В системе дистанционного обучения различают несколько типов заданий: ответ в виде файла(-ов) и ответ в виде текста.

Рассмотрим **два способа загрузки данных**:

После выполнения задания и сохранения результата выполненной работы перейдите в элемент **«Задание»** и нажмите кнопку **«Добавить ответ на задание»**,

ДОБАВИТЬ ОТВЕТ НА ЗАДАНИЕ

*Первый способ*. Чтобы отправить файл на проверку, перетащите файл в окно для загрузки (*синяя стрелка внутри окна*) и нажмите **«Сохранить»**.

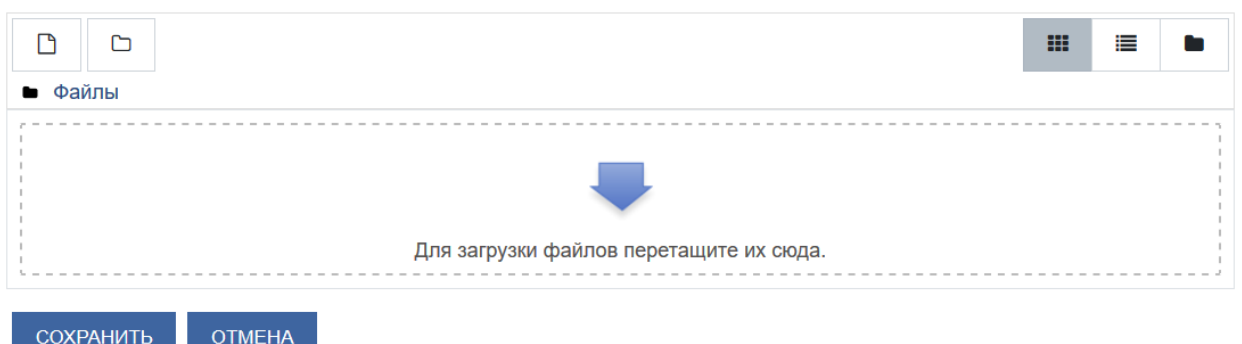

*Второй способ*. Перейдите в элемент **«Задание»** и нажмите кнопку **«Добавить файл»**.

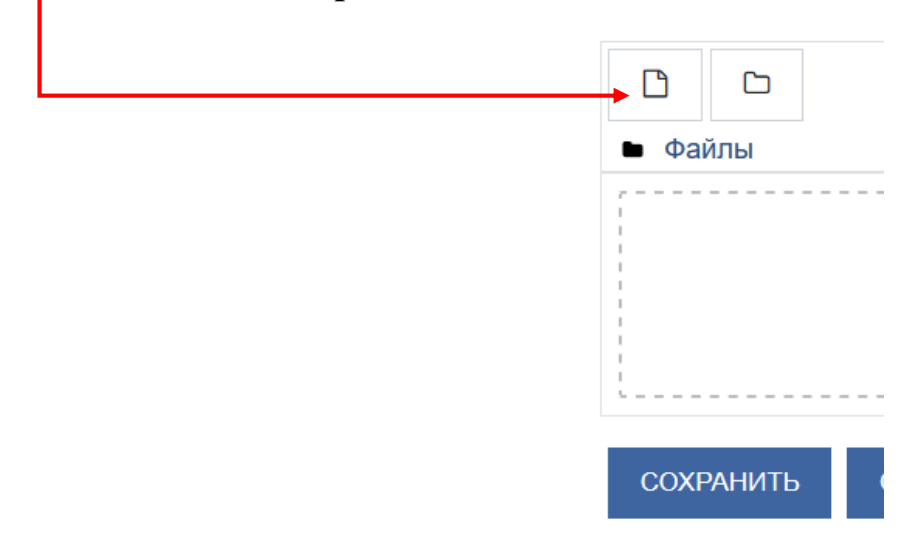

Чтобы прикрепить результат выполненной работы к заданию, нажмите кнопку **«Обзор»**.

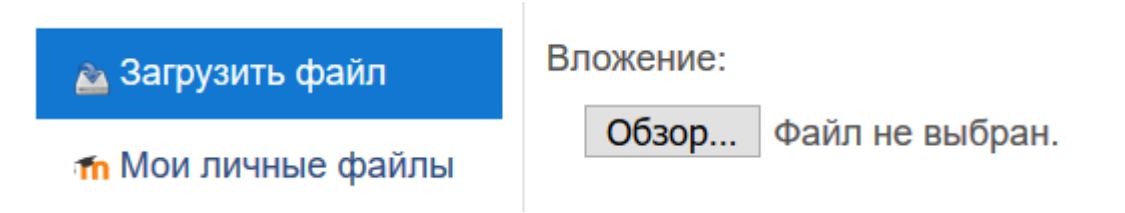

Найдите и выделите файл с ответом на задание и нажмите кнопку **«Открыть»**. Далее нажмите кнопку **«Загрузите этот файл»**. При успешной загрузке файла, он отобразится в окне загрузки.

Максимальный размер новых файлов: 490 Мбайт, максимальное количество прикрепленных файлов: 20

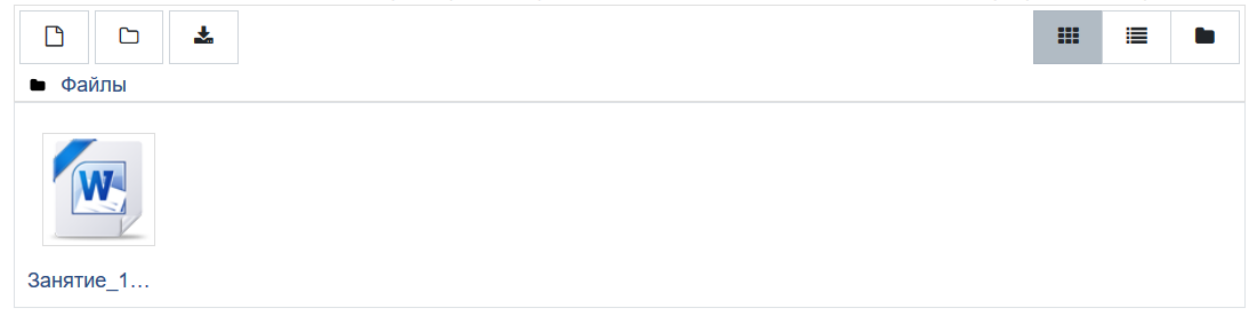

Далее нажмите кнопку **«Сохранить»**.

*Обратите внимание: файл(-ы), которые отравляются на проверку учителю, не могут превышать размер, указанный при отправке (вверху окна). Если при отправке задания файл не загрузился по причине его большого размера, то система укажет допустимый размер загружаемого файла.*

*При необходимости отправки 2 и более файлов на проверку, рекомендуется поместить файлы в папку и заархивировать. Архив отправьте на проверку.*

Также ответ в элементе **«Задание»** может приниматься в виде текста, если это предусмотрено типом задания. Для того, чтобы отправить ответ на задание в виде текста, следуйте вышеуказанным условиям, однако вместо загрузки файла – напечатайте ответ в специальное текстовое поле. После ввода ответа нажмите **«Сохранить»**.

Редактирование ответа на элемент **«Задание»**

Для того, чтобы отредактировать ответ на задание, нажмите **«Редактировать ответ»**.

РЕДАКТИРОВАТЬ ОТВЕТ

Откроется поле для загрузки файлов, в котором находится ранее загруженный файл. Левой (*или правой*) клавишей мыши нажмите на старый файл и в открывшемся окне нажмите **«Удалить»**.

#### Редактировать Занятие\_18.docx x

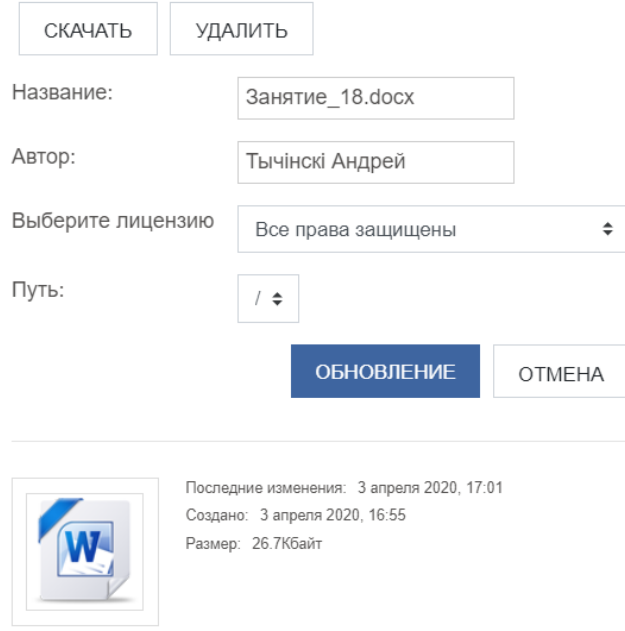

Подтвердите удаление. Окно загрузки станет пустым. Далее повторите операцию по загрузке ответа задания.

### **Ресурсы курса**

Ресурсы курса могут быть представлены в виде **файла**, **папки**, **книги**, **страницы**, **гиперссылки**, **пояснения**.

Электронная почта Gmail

документ РDF, 466.4Кбайт

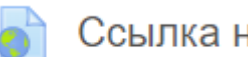

Ссылка на Blogger

Как перейти к созданию карты

Документ Word 2007, 33.1Кбайт

Презентация PowerPoint 2007, 3.3Мбайт

Для того, чтобы загрузить или просмотреть файл, нажмите на его название.

Доступные на курсе файлы часто тематически представлены в виде папки. Внутри папки могут храниться другие папки.

Чтобы просмотреть содержимое папки, щелкните по названию папки.

*Обратите внимание: лекционные и вспомогательные материалы на курсе могут присутствовать в виде документов формата \*.doc, \*.docx, \*.ppt, \*.pdf и др. Для работы с данными документами на компьютере должен быть установлен пакет MS Office и Adobe Acrobat Reader DC.*